# Inhaltsverzeichnis

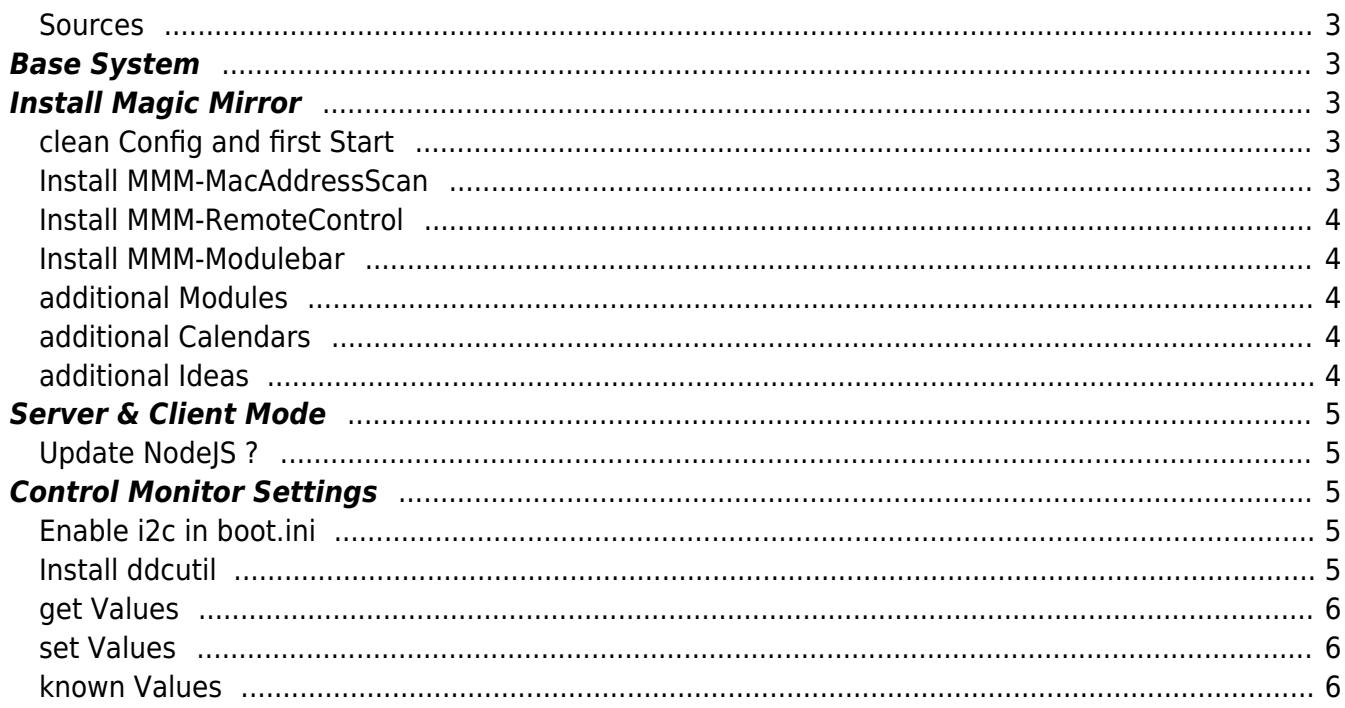

# **install MagicMirror on Waveshare**

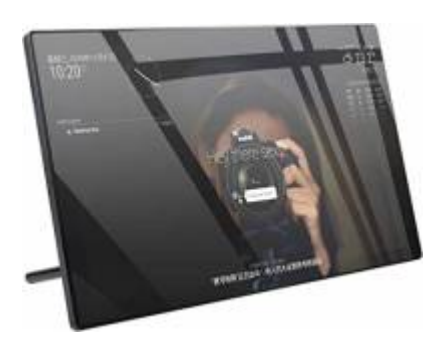

#### <span id="page-2-0"></span>**Sources**

- [the Device at Pi-Shop.ch](https://www.pi-shop.ch/13-3inch-magic-mirror-voice-assistant-touch-control)
- [Waveshare Wiki for installation](https://www.waveshare.com/wiki/13.3inch_Magic_Mirror)
- [Update NodeJS](https://phoenixnap.com/kb/update-node-js-version)
- [SmartBuilds.io MagicMirror with Touchscreen](https://smartbuilds.io/smart-mirror-touchscreen-raspberry-pi/)

### <span id="page-2-1"></span>**Base System**

Install the Base System via RaspberryPiInstaller

## <span id="page-2-2"></span>**Install Magic Mirror**

Download latest MM Package from [GitHUB MagicMirrorPage](https://github.com/MichMich/MagicMirror/releases/) in my case it was Version 2.20.0.

```
git clone https://github.com/MichMich/MagicMirror
cd MagicMirror/
npm install --only=prod --omit=dev
```
#### <span id="page-2-3"></span>**clean Config and first Start**

cp config/config.js.sample config/config.js

start it with npm run start

#### <span id="page-2-4"></span>**Install MMM-MacAddressScan**

To make sure you have all dependencies, issue a

```
npm install ping
```
#### npm install sudo

as those both were missing in my case. And of corse you should have installed the package arpscan. sudo apt install arp-scan.

#### <span id="page-3-0"></span>**Install MMM-RemoteControl**

<https://github.com/Jopyth/MMM-Remote-Control>

#### <span id="page-3-1"></span>**Install MMM-Modulebar**

<https://github.com/Snille/MMM-Modulebar/>

#### <span id="page-3-2"></span>**additional Modules**

List of additional Modules: [3rd-party-modules](https://github.com/MichMich/MagicMirror/wiki/3rd-party-modules#utility--iot--3rd-party--integration)

- [SwissCommute Swiss Timetable via Sear.ch](https://github.com/nixnuex/MMM-SwissCommute)
- [MagicMover](https://github.com/Lavve/MMM-MagicMover)
- [WeatherGraph](https://github.com/FlatPepsi17/MMM-WeatherGraph)
- [SwissLakeTemperature \(Zürisee, Greifensee, Genfersee\)](https://github.com/roufri/MMM-SwissLakeTemperature)
- [smartTouch](https://github.com/EbenKouao/MMM-SmartTouch)
- [FlightRadarTracker](https://github.com/jesmak/MMM-FlightRadarTracker)
- [Flights with Map](https://gitlab.com/khassel/MMM-Flights)
- News-OR
- [OpeningHours-GooglePlaces](https://github.com/Menturan/MMM-OpeningHours)
- [Reddit Ticker](https://github.com/hayseedbyte/MMM-Reddit-News-Ticker)
- [CyberSecurity News](https://github.com/gueguet/MMM-CyberSecurityNews)
- [WatchDog](https://github.com/MichMich/MMM-WatchDog)
- [Touch](https://github.com/gfischershaw/MMM-Touch) rsp. [Touch Wiki](https://github.com/gfischershaw/MMM-Touch/wiki/Manual)

#### <span id="page-3-3"></span>**additional Calendars**

• [Schweizer Feiertage](https://onlinekalender.info/feiertage/schweiz/ics)

#### <span id="page-3-4"></span>**additional Ideas**

- [OnScreenMenü](https://github.com/shbatm/MMM-OnScreenMenu)
- [SmartTouch](https://github.com/EbenKouao/MMM-SmartTouch)
- [FlightRadarTracker](https://github.com/jesmak/MMM-FlightRadarTracker)
- [CyberSecurityNews](https://github.com/gueguet/MMM-CyberSecurityNews)

### **Server & Client Mode**

Because the Raspi inside the Waveshare MM is very weak in Terms of Performance, I would try to run it in Server and Client mode.

So we copy over the whole Code to an other Raspi and run it there in Server Mode. This Way the Raspi in the Waveshare MM only needs to display the "Browser" Window.

Start the Server part with npm run server and the Client with node clientonly –address 192.168.1.5 –port 8080

### <span id="page-4-1"></span>**Update NodeJS ?**

During Install, I see, we need NodeJS Version 14 or newer. On my Raspi there were NodeJS in Version 12, so we have to upgrade NodeJS… No! I did it, and afterwards I was not able to get FlightRadar running. The Client was rejected and

## <span id="page-4-2"></span>**Control Monitor Settings**

In order to be able to change the Brightness and Backlight of the Monitor you need to tweak a few things. Idea taken from [MagicMirror Forum Post by aprilmaccydee](https://forum.magicmirror.builders/topic/14357/waveshare-magic-mirror-touch-screen/12?lang=de&page=2)

#### <span id="page-4-3"></span>**Enable i2c in boot.ini**

Edit nano /boot/config.txt Add: dtparam=i2c2\_iknowwhatimdoing and then reboot the Raspberry

### <span id="page-4-4"></span>**Install ddcutil**

Then sudo apt install ddcutil Run sudo ddcutil detect

You should see an output like:

```
pi@raspberrypi:~ $ sudo ddcutil detect
Display 1
   I2C bus: /dev/i2c-2
   EDID synopsis:
      Mfg id: RTK
      Model: RTK FHD
     Serial number: [redacted]
      Manufacture year: 2011
      EDID version: 1.3
```
VCP version: 2.2

#### <span id="page-5-0"></span>**get Values**

If you do, you can then run: sudo ddcutil getvcp 10 to get the brightness

#### <span id="page-5-1"></span>**set Values**

sudo ddcutil setvcp 10 [1-100] zum setzen der Helligkeit, wobei 1-100 die gewünschte Helligkeit darstellt. 0=dunkel 100=ganz hell

#### <span id="page-5-2"></span>**known Values**

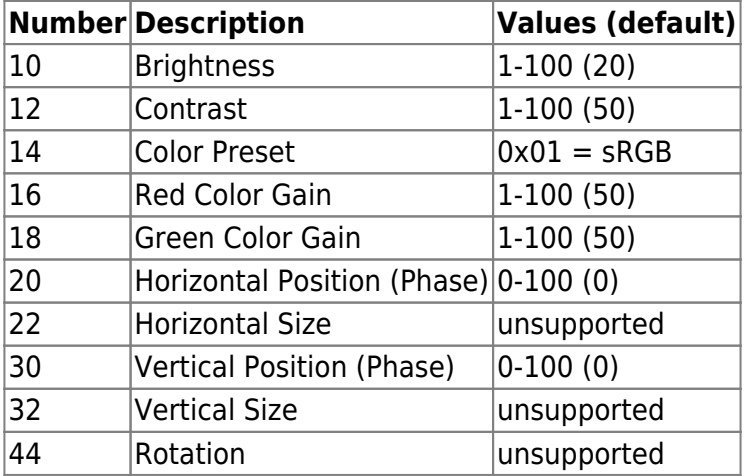

mit ddcutil getvcp all werden alle verfügbaren VCPs angezeigt.

Weitere Infos auf der [DDCUtil Seite](https://www.ddcutil.com/commands/)

From: <https://aha-it.ch/wiki/> - **AHa-IT**

Permanent link: **<https://aha-it.ch/wiki/lx/pi/mm/waveshare-install?rev=1668013999>**

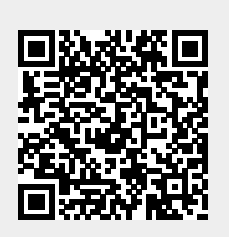

Last update: **09.11.2022 17:13**